## Resize

## Resize graphic objects

You can resize a graphic object in the edit mode. After selecting a graphic object, it is outlined by a rectangle with squares. Using the squares you can arbitrarily resize the graphic object. The position of the squares depends on the graphic object type. For example: in a rectangle, the squares are placed in the corners and sides of the rectangle. Selecting a multiline, the squares are placed in the beginning and end points and in the breaking points.

## Example of resizing the frame

The selected graphic object is outlined by a frame. After selecting the object, there is one point (square) circumscribed - the currently selected point.

- 1. Click on the graphic object.
- 2. Point the mouse cursor to one of the squares. The cursor shape changes to e.g. 

  (a double arrow).
- 3. Press and hold down the left mouse button.
- 4. Drag the square to the required position and release the mouse button.

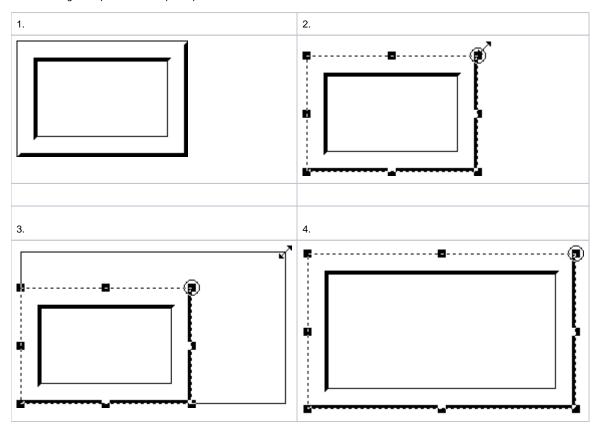

## Example of resizing the polygon

- 1. Click the graphic object.
- 2. Point the mouse cursor to one of the squares.
- 3. Press and hold down the left mouse button and drag the square to required position.
- 4. Release the mouse button.

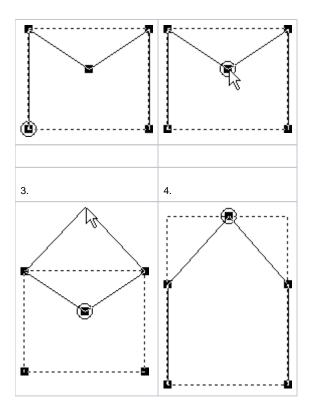

Note: Selected square acan be moved one point in the grid using the keyboard shortcut ALT + arrow.

| Move the square one point | Press the keys    |
|---------------------------|-------------------|
| right                     | Alt + right arrow |
| left                      | Alt + left arrow  |
| up                        | Alt + up arrow    |
| down                      | Alt + down arrow  |

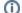

i Related pages:

Editing graphic objects